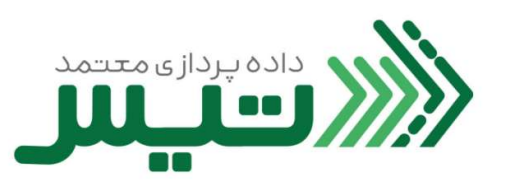

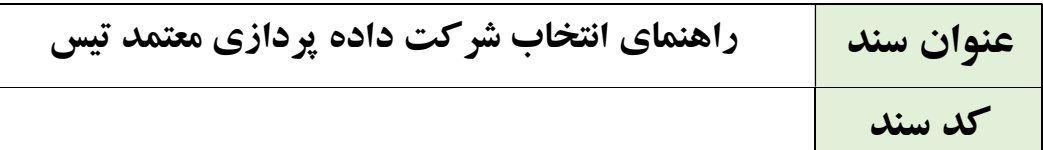

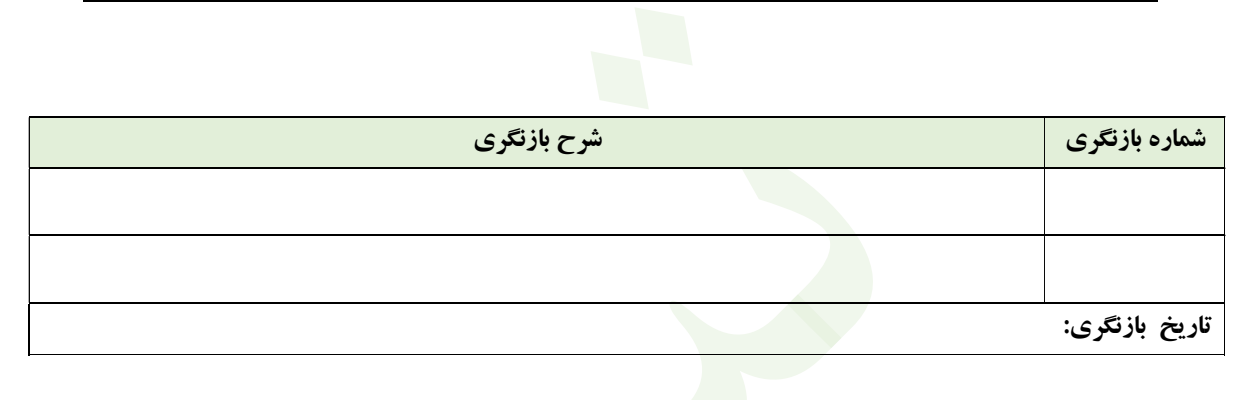

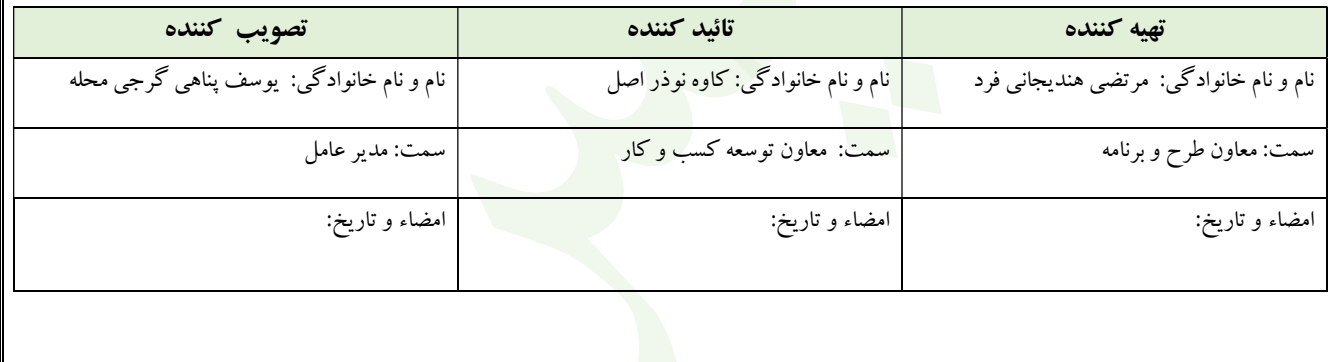

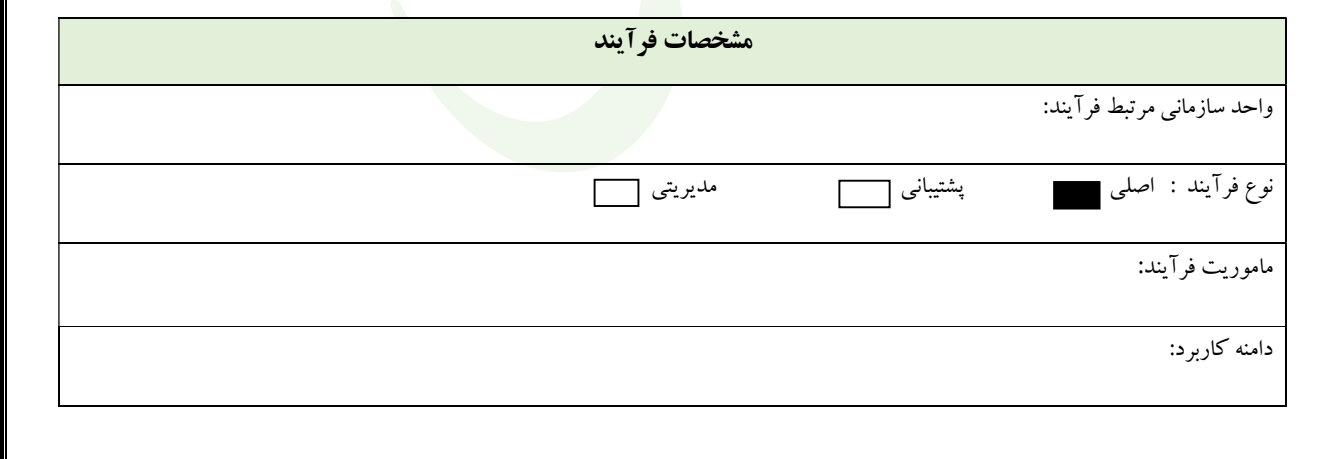

.١ ابتدا مرورگر خود را باز كنيد (ترجيحا از مرورگر Chrome Google استفاده كنيد) و در قسمت مرورگر، آدرس https://my.tax.gov.ir را وارد نموده و دكمه Enter را بزنيد.

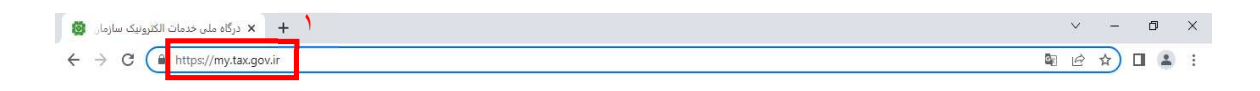

۲. در صفحه پیش رو شناسه مالیاتی و پسوورد خود را وار<mark>د ك</mark>نید و روی كلید ورود به پنل كاربری كلیك كنید.

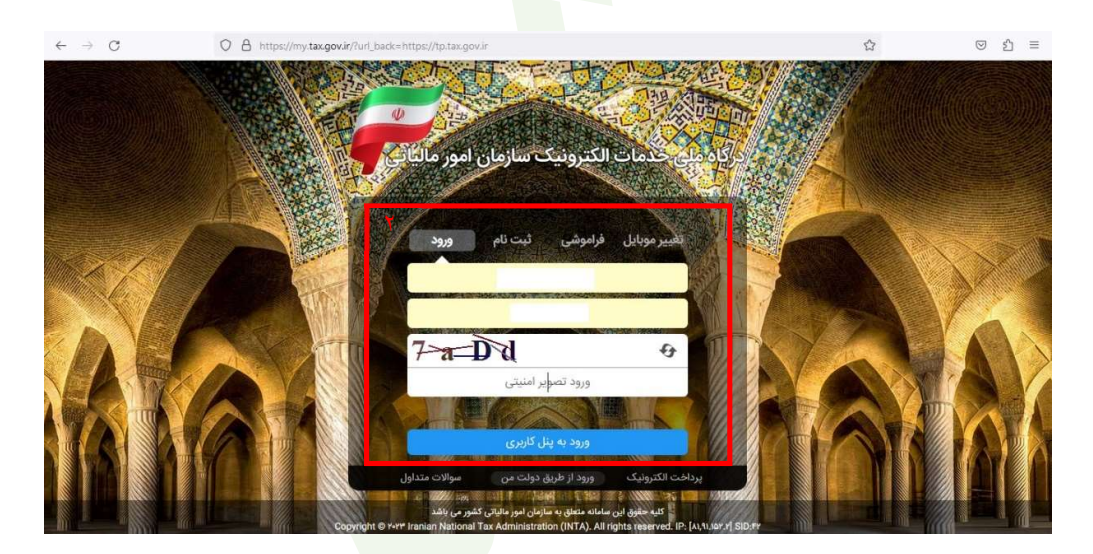

.٣ در صفحه بعدي، پيامك ارسال شده حاوي كد را در كادر وارد كنيد و گزينه ورود به سامانه را انتخاب كنيد.

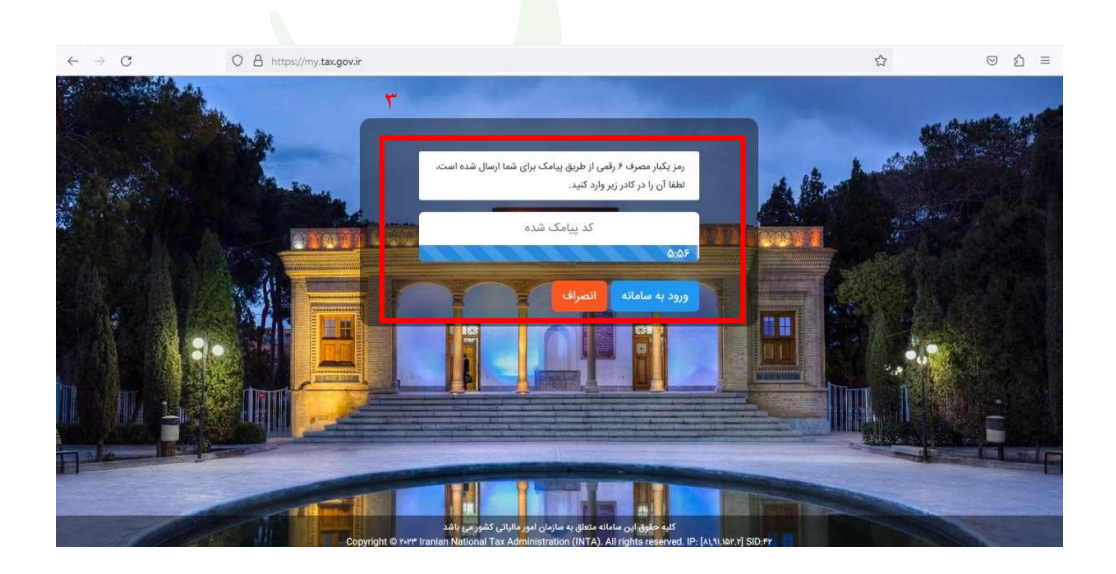

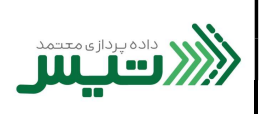

.٤ پس از ورود به كارتابل، اولين صفحه پيش روي شما، صفحه ي كارپوشه موديان مالياتي خواهد بود.در پايين صفحه، روي كليد ورود به پرونده كليك كنيد.

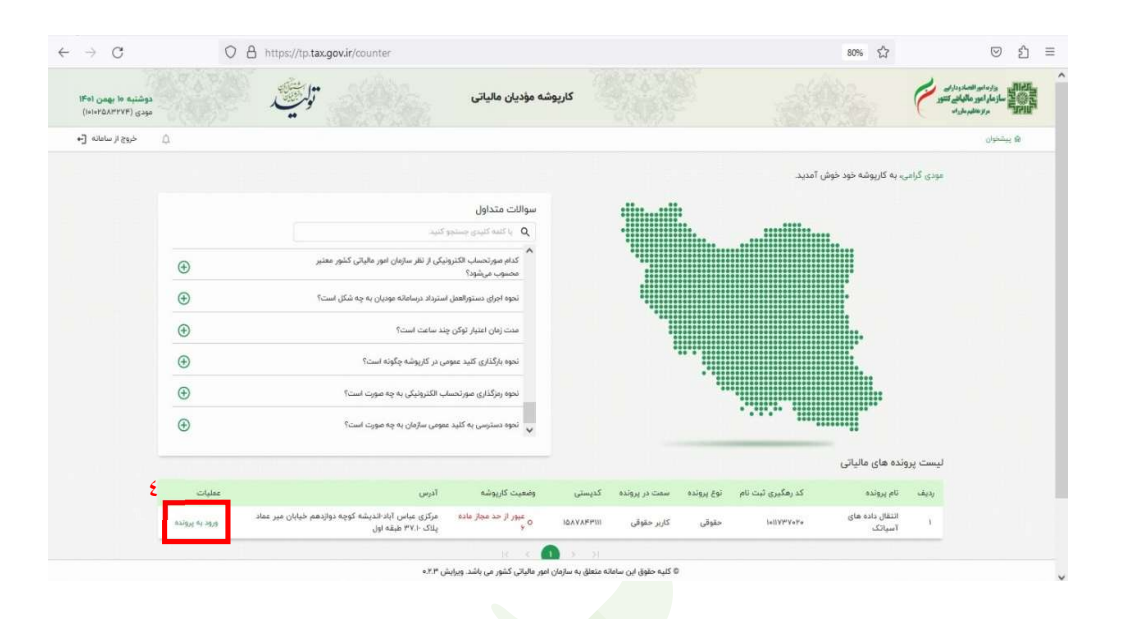

- .٥ در نوار سمت راست، بخش عضويت، گزينه شركت معتمد/سامانه دولتي را انتخاب مي كنيد.
- .٦ سپس روي كليد انتخاب شركت معتمد/سامانه هاي دولتي كليك كنيد.  $\leftarrow$   $\rightarrow$  C O A https://tp.tax.gov.ir/membership/trustedCompanies 70% ☆  $\circ \circ$  $\begin{picture}(220,20) \put(0,0){\line(1,0){10}} \put(15,0){\line(1,0){10}} \put(15,0){\line(1,0){10}} \put(15,0){\line(1,0){10}} \put(15,0){\line(1,0){10}} \put(15,0){\line(1,0){10}} \put(15,0){\line(1,0){10}} \put(15,0){\line(1,0){10}} \put(15,0){\line(1,0){10}} \put(15,0){\line(1,0){10}} \put(15,0){\line(1,0){10}} \put(15,0){\line($  $\begin{picture}(180,10) \put(0,0){\line(1,0){10}} \put(10,0){\line(1,0){10}} \put(10,0){\line(1,0){10}} \put(10,0){\line(1,0){10}} \put(10,0){\line(1,0){10}} \put(10,0){\line(1,0){10}} \put(10,0){\line(1,0){10}} \put(10,0){\line(1,0){10}} \put(10,0){\line(1,0){10}} \put(10,0){\line(1,0){10}} \put(10,0){\line(1,0){10}} \put(10,0){\line($ ۔<br>کارپوشه مؤدیان مالیاتی دوشنبه «ا بهمن ۱۴۰۱<br>دودی (۱۳۵۸/۲۲۷۴)  $0 - 4$  code  $1 + 2$ ٦.<br>شرکت های معتمد/سامانه های دولتی انتخاب شده  $\widehat{\mathbf{R}}$  *spirit*  $\begin{picture}(130,10) \put(0,0){\line(1,0){10}} \put(15,0){\line(1,0){10}} \put(15,0){\line(1,0){10}} \put(15,0){\line(1,0){10}} \put(15,0){\line(1,0){10}} \put(15,0){\line(1,0){10}} \put(15,0){\line(1,0){10}} \put(15,0){\line(1,0){10}} \put(15,0){\line(1,0){10}} \put(15,0){\line(1,0){10}} \put(15,0){\line(1,0){10}} \put(15,0){\line($  $\mathbf{x}$  $Q_0 \quad \omega_{\rm st} \,\, \omega_{\rm t}$  $\sigma$ مديريت يرونده مالياني ج  $\bullet$ .<br>موز نوع نود و تعلید مای درده نورد میع اوری گیناری ارسال مرتضاب الکترونی از مورد استان می از این مورد است این مورد و از این خدمت نامیده خود نیز می<br>مور نوع دور فعلیت مای درندا بورد اموران به مورد سالت این استان می دور از ر<br>باز لتناو مسائنا مور بو بود مور هرهای دریه نورد پورن په نوین می در سه به نامو و دنید دور درده نامن پوری می و می در سال در این س<br>موز نوع می دیرز قاید ما بوز خداد شاوره میابل قایل قادماتره شاور قایل شاور قایل کنه داشته افزایه ما شده و دار د .<br>ابزار های پرباخت as El  $\odot$ ÷o
	-

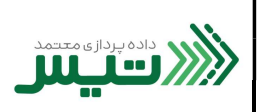

.٧ از بين ليست شركت هاي معتمد، شركت داده پردازي معتمد تيس را انتخاب كنيد و روي كليد بعدي كليك نمايد.

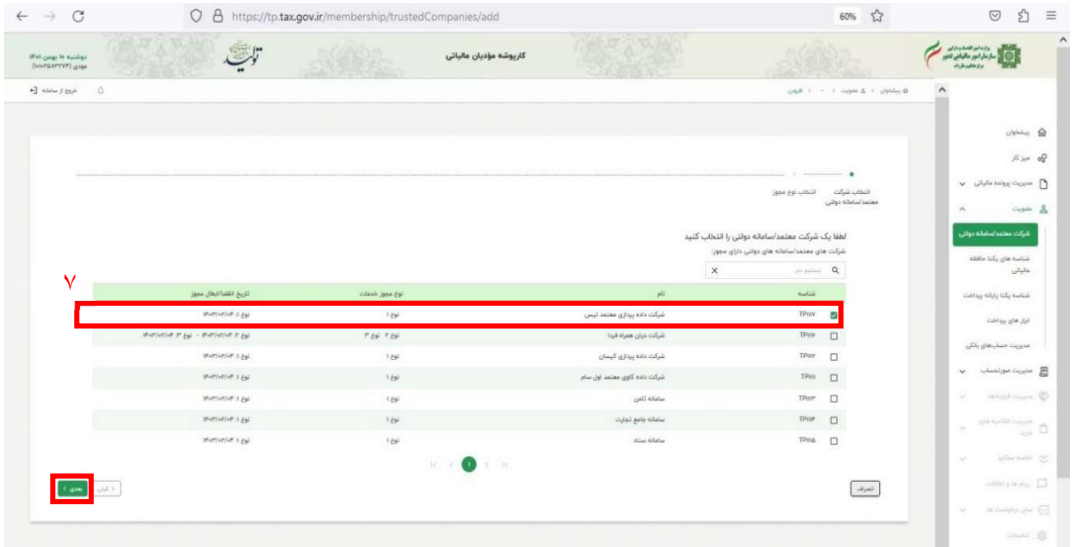

.٨ در اين بخش، بايد نوع مجوز را مشخص كنيد. گزينه ي اول: " نوع -١ شركت معتمد/سامانه دولتي" را انتخاب كنيد و سپس روي كليد بعدي كليك نماييد.

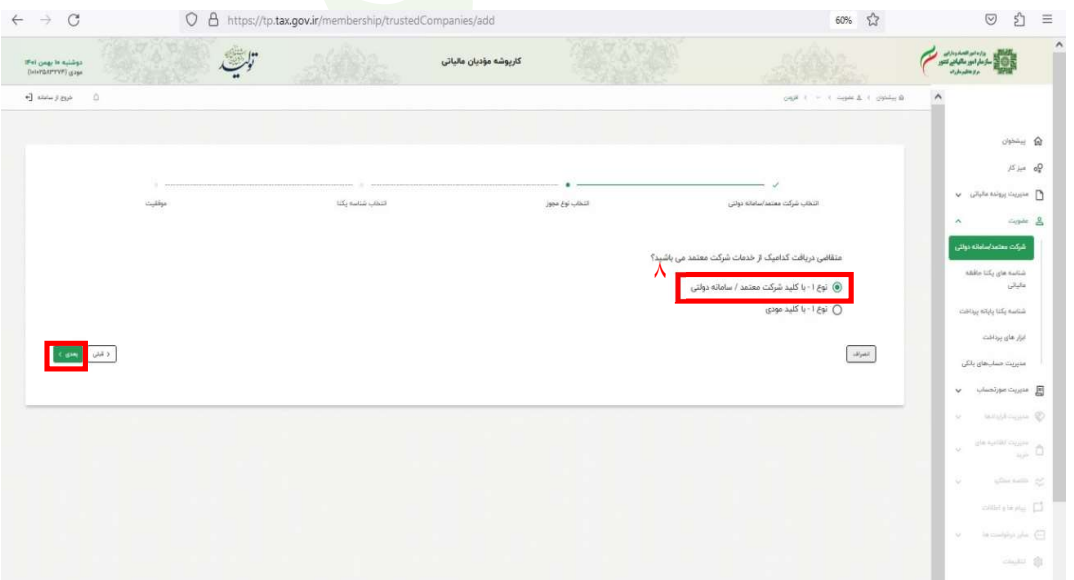

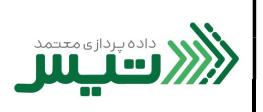

.٩ در مرحله بعد، مي توانيد شناسه يكتا را انتخاب كنيد و روي كليد بعدي كليك كنيد. ( توجه داشته باشيد كه اين مرحله اختياري مي باشد و عدم انتخاب گزينه موجود خللي در ثبت نهايي ايجاد نخواهد كرد)

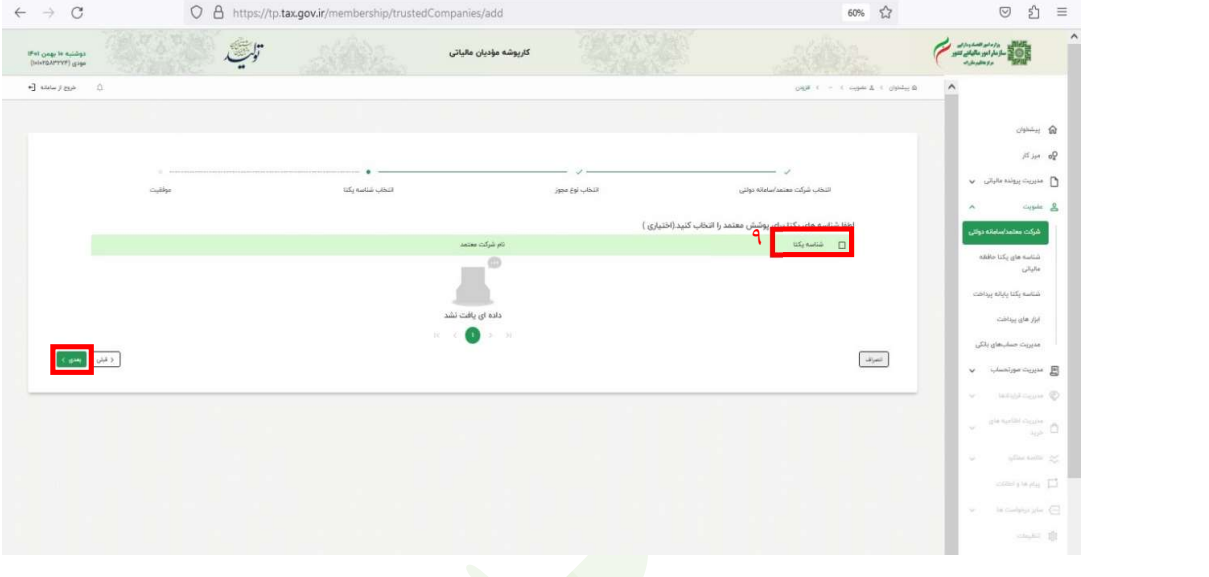

.١٠ اين مرحله نشان دهنده ي موفقيت در طي كردن مراحل گفته شده مي باشد، روي كليد بعدي كليك كنيد.

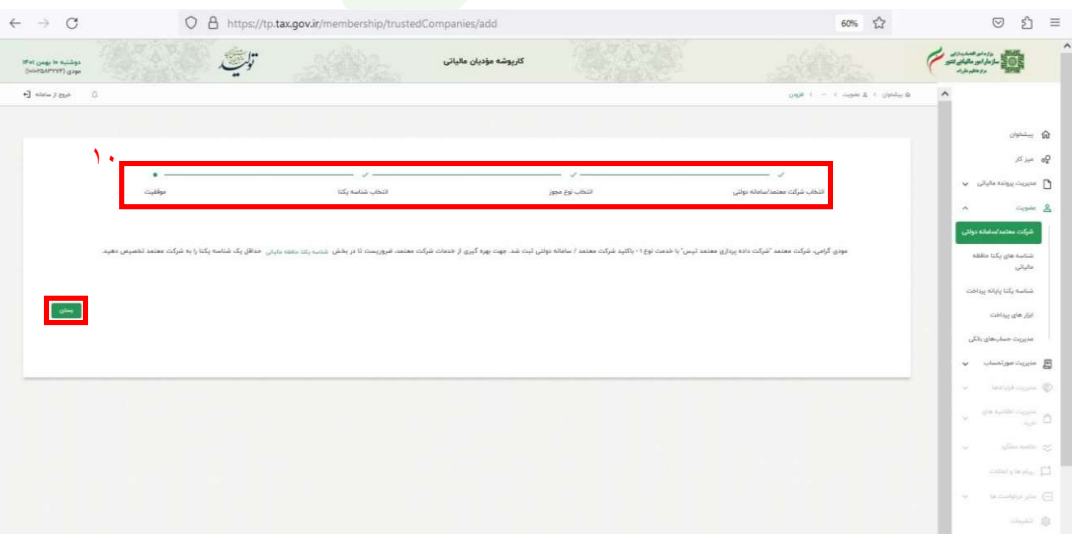

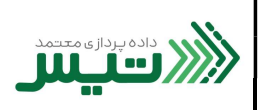

.١١ در اين مرحله، در نوار سمت راست صفحه، از بخش عضويت، گزينه شناسه يكتا حافظه مالياتي را انتخاب كنيد.

.١٢ بر روي كليد دريافت شناسه يكتا حافظه مالياتي را كليك كنيد.

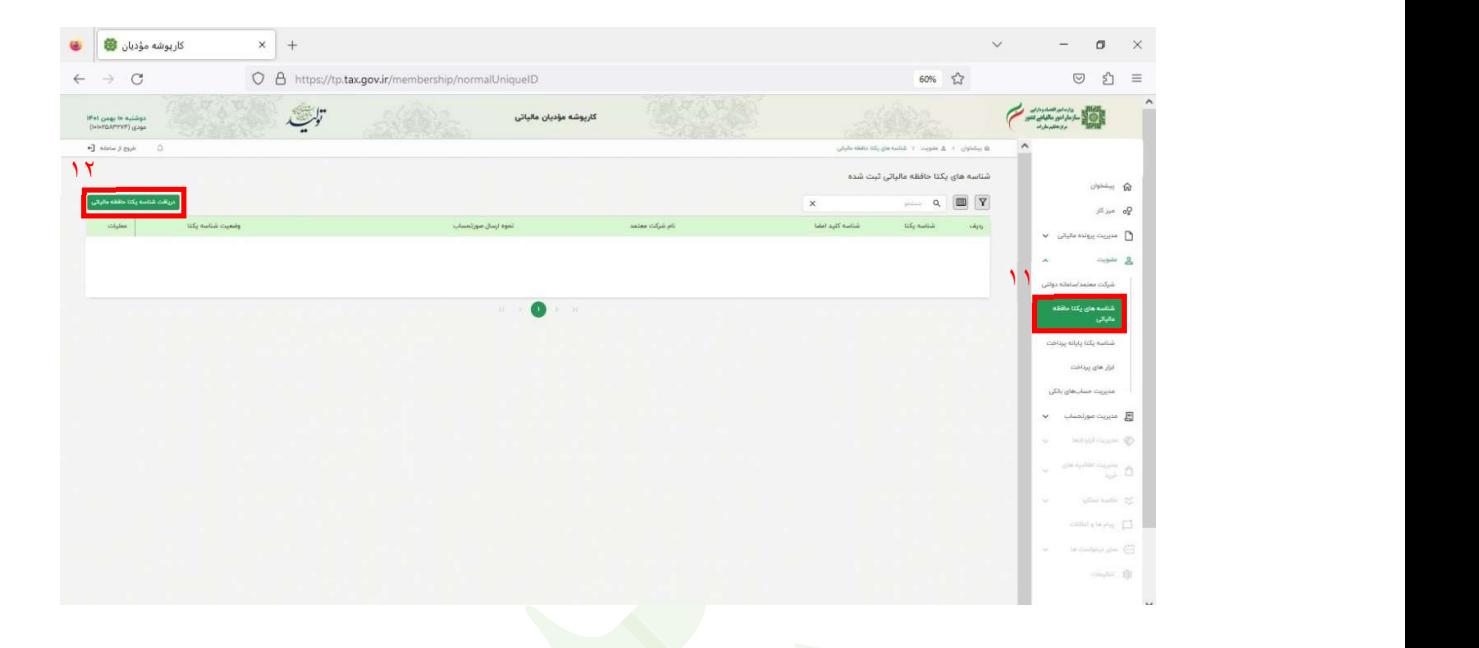

.١٣ در اين مرحله براي تعيين نحوه ارسال صورتحساب، گزينه سوم: " توسط شركت معتمد/ سامانه هاي دولتي – با كليد شركت معتمد / سامانه هاي دولتي" را انتخاب و سپس روي كليد بعدي كليك كنيد.

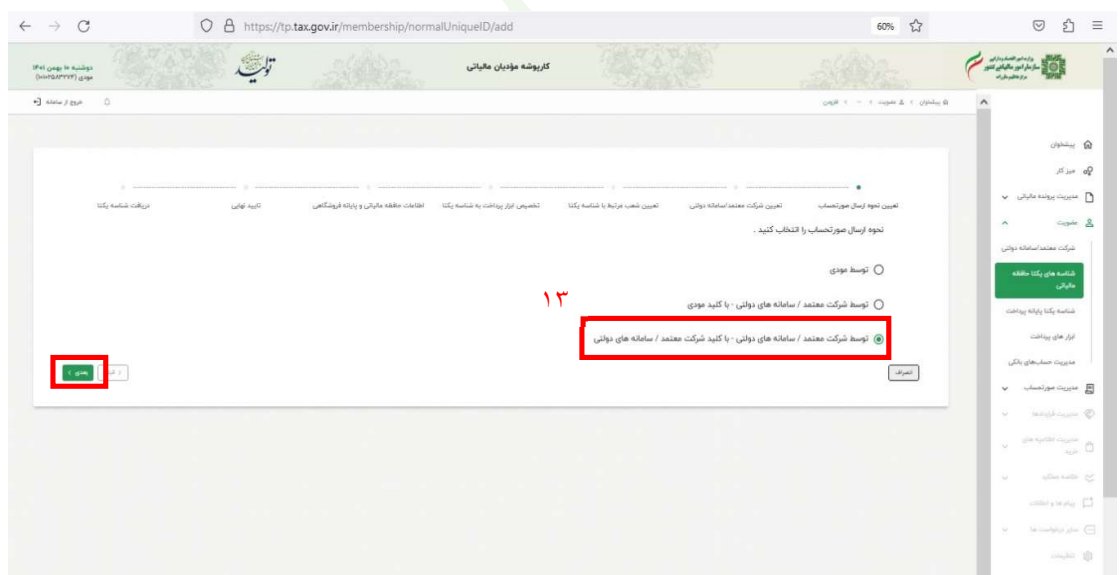

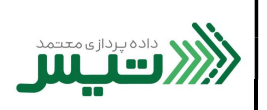

.١٤ در اين بخش ركورد ايجاد شده در مرحله ي ٩ را مشاهده مي كنيد. گزينه ي شركت داده پردازي معتمد تيس را انتخاب كرده و سپس روي دكمه بعدي كليك كنيد.

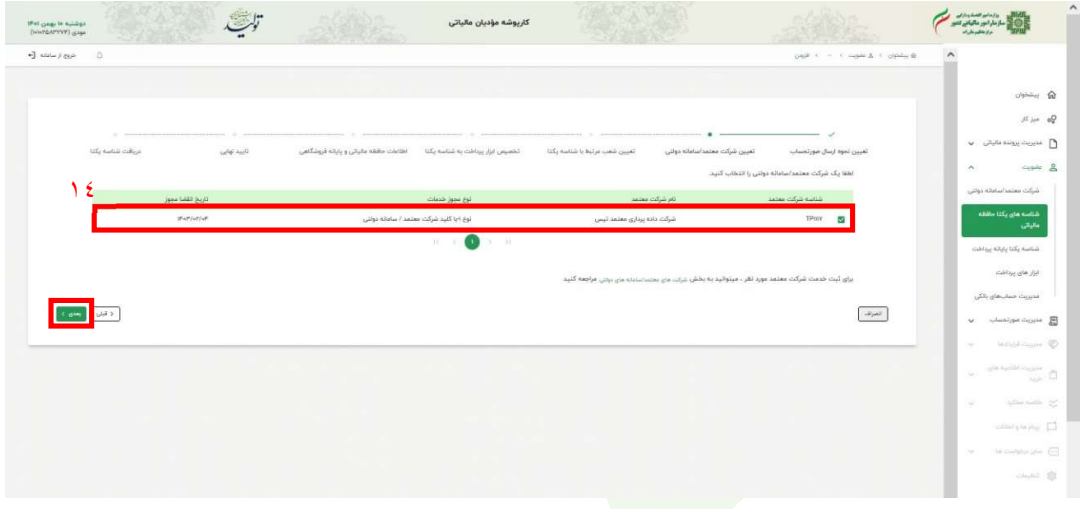

.١٥ در اين بخش، كد پستي و آدرس نمايش داده شده را انتخاب نماييد و روي كليد بعدي كليك كنيد.

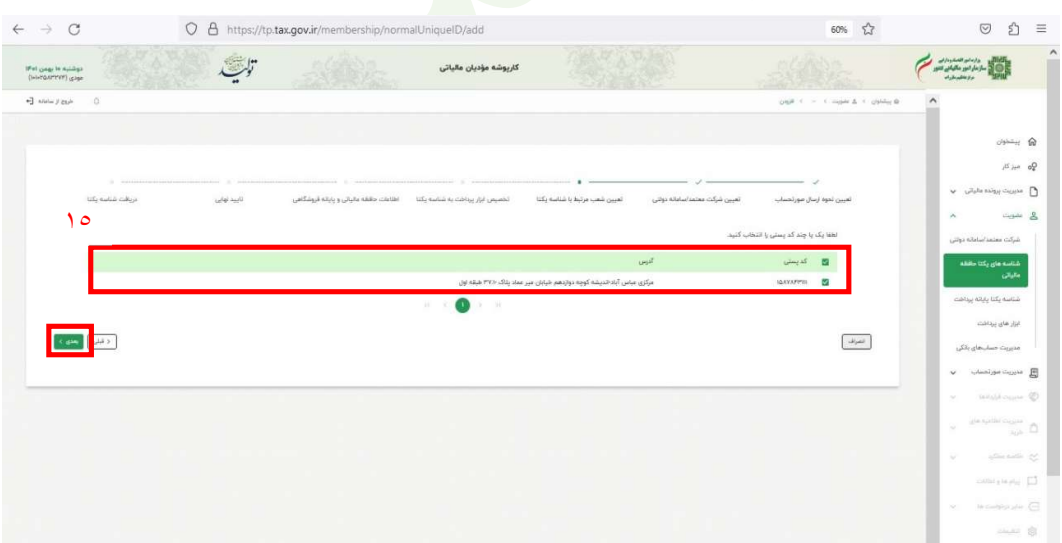

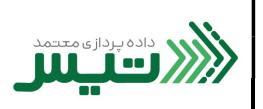

.١٦ در اين مرحله مي توانيد ابزار پرداخت را به شناسه يكتا تخصيص دهيد. ( توجهداشته باشيد كه اين مرحله اختياري مي باشد و عدم انتخاب گزينه موجود خللي در ثبت نهايي ايجاد نخواهد كرد)

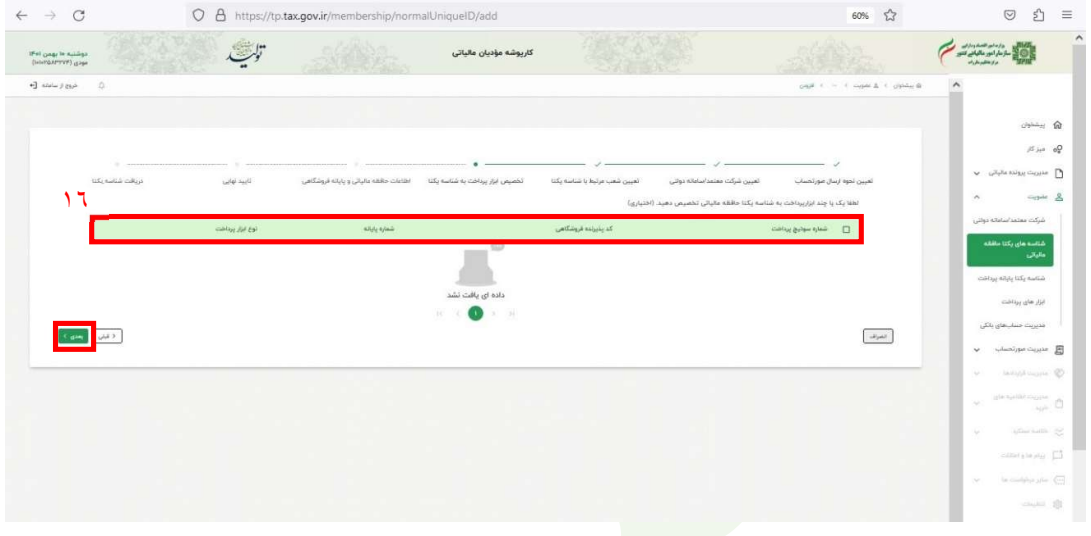

.١٧ در اين مرحله مي توانيد اطلاعات حافظه مالياتي و پايانه فروشگاهي را وارد كنيد و سپس روي كليد بعدي كليك كنيد. ( توجه داشته باشيد كه اين مرحله اختياري <mark>مي ب</mark>اشد و عدم انتخاب گزينه <mark>موجو</mark>د خللي در ثبت نهايي ايجاد نخواهد كرد)

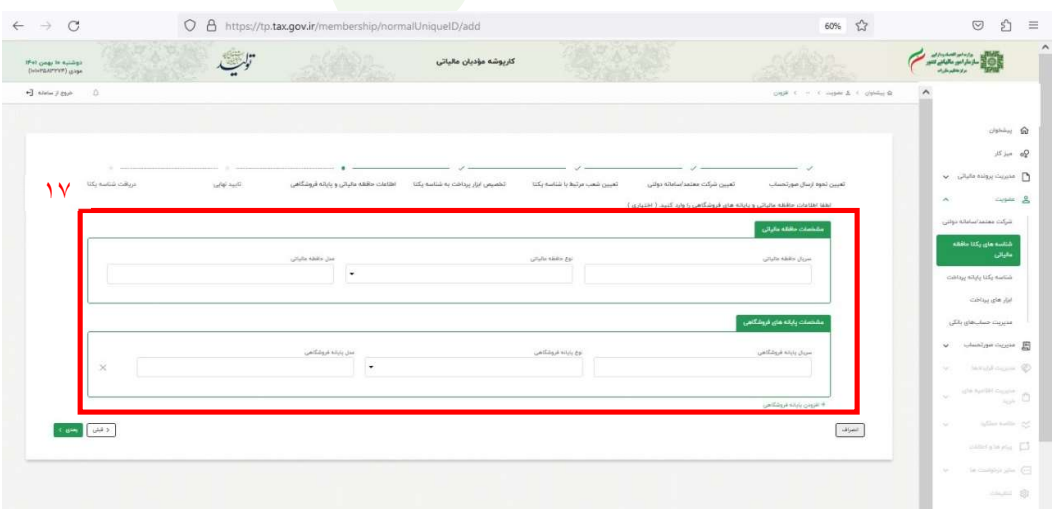

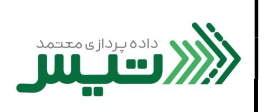

.١٨ در اين مرحله براي تاييد نهايي، تمام اطلاعات ثبت شده در مراحل قبل را مشاهده ميكنيد. در صورت عدم مغايرت، روي كليد اتمام كليك كنيد.

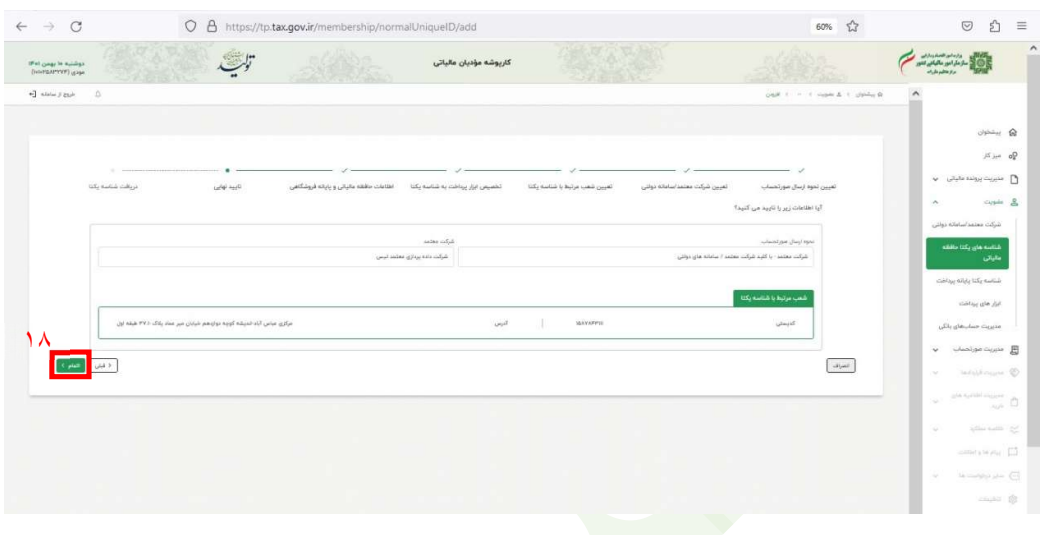

١٩. در نهايت شما موفق به دريافت<mark> شناس</mark>ه يكتا شديد. اين كد را <mark>حف</mark>ظ كرده تا در پرتال سامانه شركت معتمد داده پردازى تيس از آن

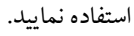

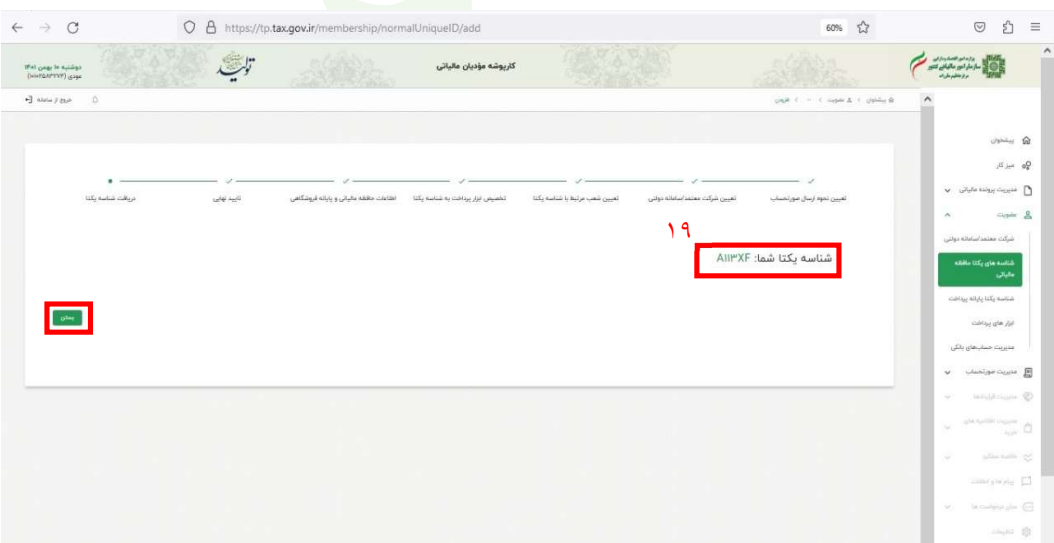